# WeatherMation LIVE Wind Rose Reports

Version 2.2 20/09/2022

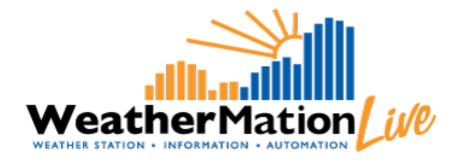

Environdata Australia Pty Ltd 42-44 Percy Street Warwick Queensland 4370 Australia Phone: (07) 4661 4699 Fax: (07) 4661 2485 International Phone: +61 7 4661 4699 International Fax: +61 7 4661 2485 Email: sales@environdata.com.au

# http://www.environdata.com.au

Material in this handbook is Copyright. All rights reserved by the publishers. No reproduction without the prior permission of the publishers.

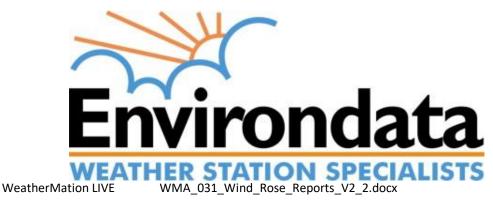

# **Table of Contents**

| Introduction                                 | . 2 |
|----------------------------------------------|-----|
| 1. Wind Rose Reports - Specific Menu Options | . 3 |
| 2. Wind Rose Reports                         | . 4 |
| a. Running a Wind Rose Report                |     |
| b. Saving a Report                           | . 8 |
| c. Edit a Report                             | . 8 |
| d. Delete a Report                           | . 9 |
| e. Running a SAVED Report                    |     |
|                                              |     |

# Introduction

Environdata's Weather Mation software has been developed to download, display and respond to the weather data from your weather stations, automatically.

Weather Mation's Reports Module provides your users with extra tools to analyse all of your weather data from each of your connected weather stations. This data is on a Webpage to be accessed via the internet on any browser from a computer.

#### Using the System

Go to www.weathermation.net.au

You will see the Login Page – please enter your User Name and Password that were provided to you.

You can click the "Remember Me" checkbox to remember your login details – this will mean in future; you are automatically logged into the system. Please note you will need to have cookies enabled in your browser for this to work.

Click on the Login button to access the system

| WeatherMation I       | Historical Data  Forecast Data   | Tools > Guides > | Help Login | Weather Hation ( 20 |
|-----------------------|----------------------------------|------------------|------------|---------------------|
| User Name<br>Password | Remember Me Login Reset Password |                  |            |                     |
| Conversion State      |                                  |                  |            |                     |

(If you need to change your password, click on the Reset Password button)

# 1. Wind Rose Reports - Specific Menu Options

### • Historical Data

• Wind Rose – This allows you to setup, save and run Wind Specific Reports based on your historical data. This is ONLY available if you have bought the Reports Module and if you have Reporting access.

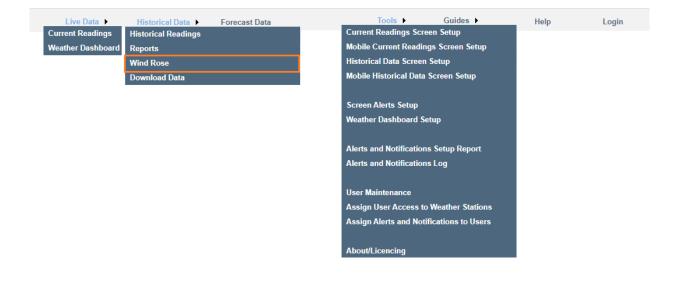

# 2. Wind Rose Reports

The Wind Rose Reports displays a Graph and Data about your Wind Speed and Wind Direction combination.

As a user with Reporting permissions, you will be able to view and run Reports, but not be able to save any new or change any existing reports.

As a user with Configuration & Reporting permissions, you will be able to view, run, save, edit and delete reports.

# Viewing the Wind Rose Reports Page the First Time (without Configuration permissions)

Viewing the Wind Rose Reports Page for the 1<sup>st</sup> time or while you don't have any SAVED Reports, you will get the Select Report Criteria section.

Here you can select what should be displayed on the Report & RUN the report

### Viewing the Reports Page the First Time (with Configuration permissions)

Viewing the Wind Rose Reports Page for the 1<sup>st</sup> time or while you don't have any SAVED Reports, you will get the Select Report Criteria section.

Here you can select what should be displayed on the Report, RUN the report and SAVE the Report for future use.

### What options do I have for viewing a Wind Rose report?

• Period:

This is the 'timeframe' for the data you want to report on

- Specific Start and End Dates
- Yesterday
- o Last 4 Hours
- Last 8 Hours
- Last 12 Hours
- o Last 24 Hours
- o Last 7 Days
- Last 30 Days
- Last 90 Days
- Last 180 Days
- o Last Year
- o Last Full Week
- o Last Full Month
- Last Full 4 Months
- o Last Full 6 Months
- o Last Full 12 Months

- Weather Station:
  - You can select one weather station
- Memory:
  - You can only select ONE Memory per report.
  - Your selection here is important e.g. selecting 'Last X Hours' in your Period, does not make sense if you select Daily Summary. See the *Note* below.
- Wind Direction Sensor:
  - You have to select a Wind Direction Sensor for the report.
- Wind Speed Sensor:
  - $\circ$   $\;$  You have to select a Wind Speed Sensor for the report.
- Report Type:
  - Graph this will only display a graph with your data
  - Grid Report this will display only a table with your data
  - o Graph and Grid this will display a graph and a table report with your data
- Maximum Wind Speed considered "Calm":
  - Enter the Value for which you still consider Wind Speed to be calm. Default is 0.5
- Wind Speed Bin Size:
  - This is the value in which the Wind Speeds will be increased. Default is 1.5

**Note**: Consider the Memory and Period you selected carefully – e.g. If you select 'Daily Summary' (which normally only has records for 9am every day), then selecting last 4 Hours as the Period will only have 1 data record (if you are running the report before 1pm ( 4 hours after 9am)) or it might have no data if you run it after 1pm.

Once you have entered all the Parameters, click the Run Report button to display your report.

| Select Report Criteria<br>Period     |                           |                                  |
|--------------------------------------|---------------------------|----------------------------------|
| Last 180 Days                        |                           |                                  |
| Weather Station                      | Memory                    |                                  |
| Percy Street Warwick 🗸               | Daily Summary 🗸           |                                  |
| Wind Direction Sensor                | Wind Speed Sensor         | Report Type                      |
| VWDIR Vector Wind Dir 🗸              | VWSP Vector Wind Spd 🗸    | Graph and Grid 🗸                 |
| Maximum Wind Speed considered 'Calm' | Wind Speed Bin Size       | Display Wind Direction           |
| 0.5                                  | 1.5                       | Direction the Wind is Blowing To |
| Run Report<br>Save Report            |                           |                                  |
| Report Name Last 180 Days Wind       | Save Report Delete Report |                                  |

# a. Running a Wind Rose Report

Select your Wind Rose Report Criteria – make sure Report Type is **Graph and Grid**. Then click the Run Report button to display your data in a Graph at the top and a Grid/Table format at the bottom.

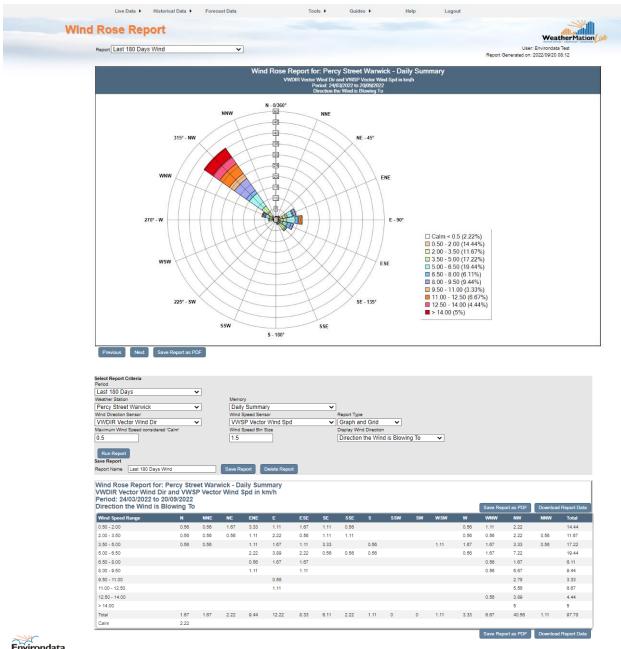

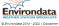

# b. Saving a Report

**Note**: Only available if you have Configuration Permissions – if you don't see the button to Save a Report, please contact your Administrator User to save the Report for you.

To save a report, click the Save Report button.

| Select Report Criteria<br>Period     |   |                           |                                  |
|--------------------------------------|---|---------------------------|----------------------------------|
| Last 180 Days                        | ~ |                           |                                  |
| Weather Station                      |   | Memory                    |                                  |
| Percy Street Warwick                 | ~ | Daily Summary 🗸           | ]                                |
| Wind Direction Sensor                |   | Wind Speed Sensor         | Report Type                      |
| VWDIR Vector Wind Dir                | ~ | VWSP Vector Wind Spd 🗸    | Graph and Grid 🗸                 |
| Maximum Wind Speed considered 'Calm' |   | Wind Speed Bin Size       | Display Wind Direction           |
| 0.5                                  |   | 1.5                       | Direction the Wind is Blowing To |
| Run Report<br>Save Report            |   |                           |                                  |
| Report Name Last 180 Days Wind       |   | Save Report Delete Report |                                  |
|                                      |   |                           |                                  |

### c. Edit a Report

**Note**: Only available if you have Configuration Permissions, otherwise please contact your Administrator User to edit and save the Report for you.

To edit a report, select the Report from the Report list. You can make any changes to the Report Selection Criteria and Run the Report.

- Save Current Report Click the Save Report button edits the current report
- Save NEW Report Change the Report Name in the Report Name field and click the Save Report button. Both old and new reports are available.

| Select Report Criteria               |                           |                                    |
|--------------------------------------|---------------------------|------------------------------------|
| Period                               |                           |                                    |
| Last 180 Days 🗸                      |                           |                                    |
| Weather Station                      | Memory                    |                                    |
| Percy Street Warwick 🗸               | Daily Summary 🗸           |                                    |
| Wind Direction Sensor                | Wind Speed Sensor         | Report Type                        |
| VWDIR Vector Wind Dir 🗸              | VWSP Vector Wind Spd 🗸    | Graph and Grid 🗸                   |
| Maximum Wind Speed considered 'Calm' | Wind Speed Bin Size       | Display Wind Direction             |
| 0.5                                  | 1.5                       | Direction the Wind is Blowing To 🗸 |
| Run Report<br>Save Report            |                           |                                    |
| Report Name Last 180 Days Wind       | Save Report Delete Report |                                    |

### d. Delete a Report

**Note**: Only available if you have Configuration Permissions – if you don't see the section to Delete a Report, please contact your Administrator User to delete the Report for you.

To delete a report, select the Report from the Report list and click the Delete Report button.

| Select Report Criteria               |                           |                                  |
|--------------------------------------|---------------------------|----------------------------------|
| Period                               |                           |                                  |
| Last 180 Days 🗸                      |                           |                                  |
| Weather Station                      | Memory                    |                                  |
| Percy Street Warwick 🗸               | Daily Summary 🗸 🗸         | ]                                |
| Wind Direction Sensor                | Wind Speed Sensor         | Report Type                      |
| VWDIR Vector Wind Dir 🗸              | VWSP Vector Wind Spd 🗸    | Graph and Grid 🗸                 |
| Maximum Wind Speed considered 'Calm' | Wind Speed Bin Size       | Display Wind Direction           |
| 0.5                                  | 1.5                       | Direction the Wind is Blowing To |
| Run Report<br>Save Report            |                           |                                  |
| Report Name Last 180 Days Wind       | Save Report Delete Report |                                  |
|                                      |                           |                                  |

# e. Running a SAVED Report

All of your Company's Saved Reports will be displayed for selection in the Report list. You can select any report in order to run it.

You can make changes to the Report Criteria and Run the report again – this will NOT save the report with the new criteria.

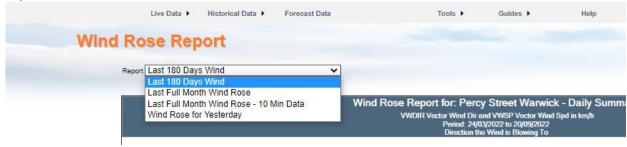